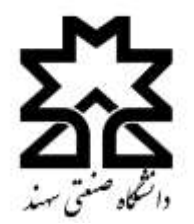

**راهنمای درخواست صدور مدرک دانشآموختگی**

## .1 برای ثبت درخواست ابتدا به سامانه آموزش دانشگاه صنعتی سهند به نشانی  $\text{SESS.Sult.}$   $\text{SCSS}.$  وارد شوید.

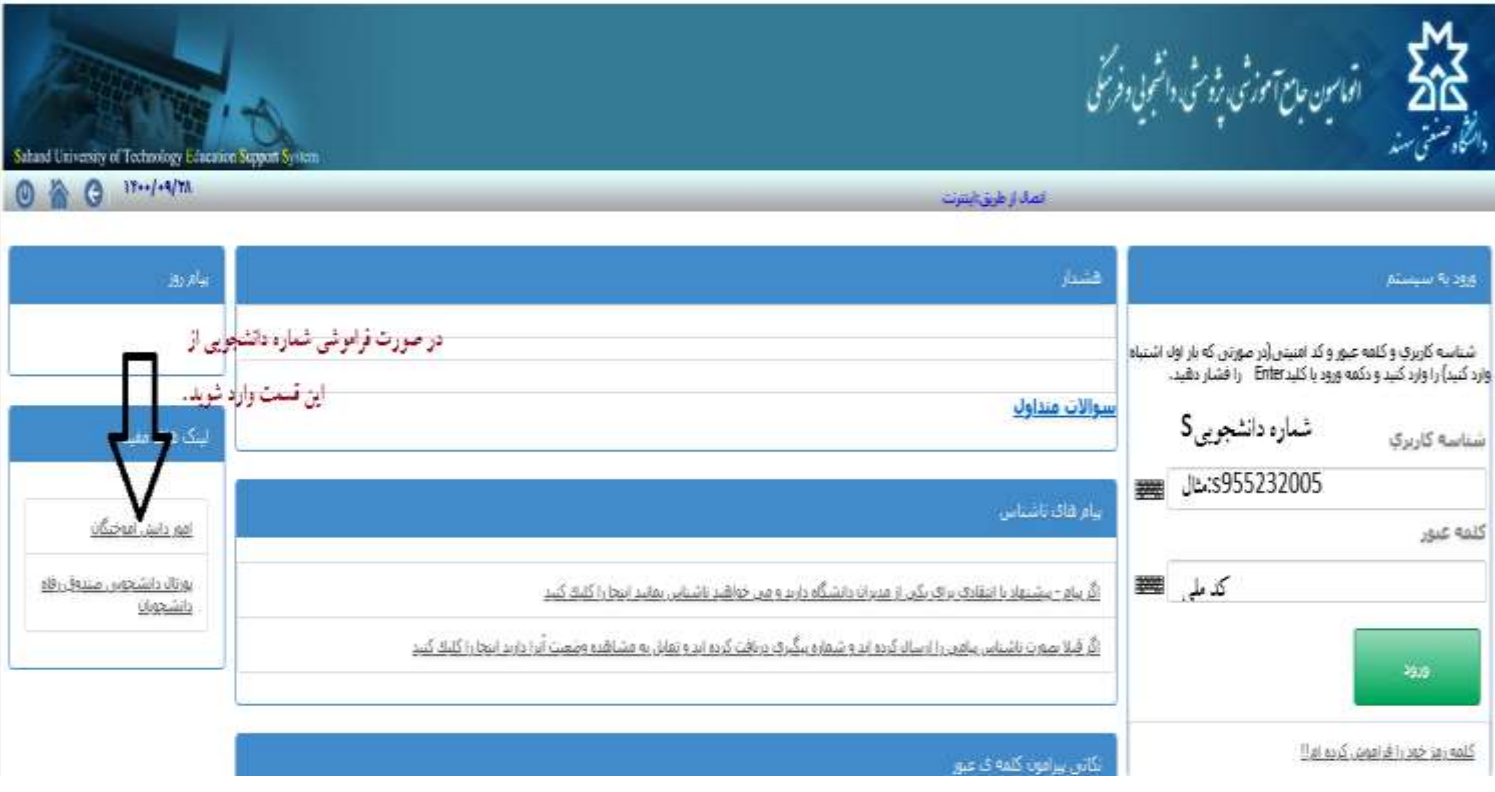

.2 بعد از ورود به حساب کاربری خود، قسمت **سایر امور آموزشی، دانشجویی و فرهنگی** را انتخاب نمایید.

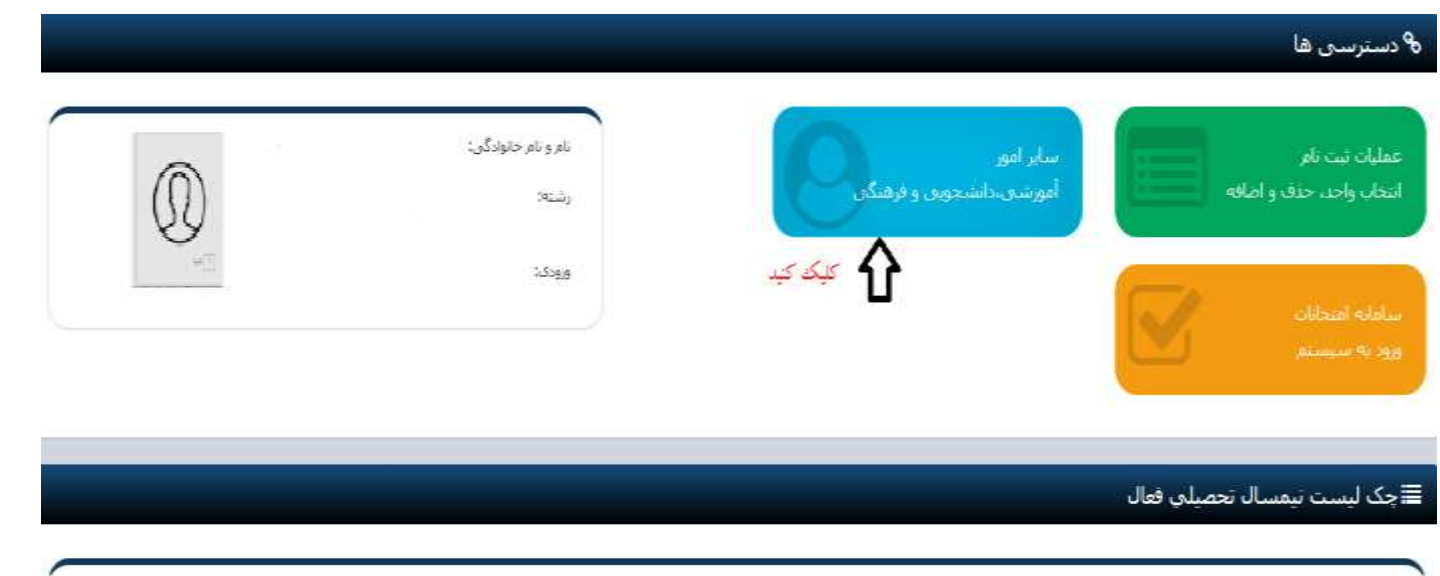

.3 روی منوی آموزشی کلیک نمایید.

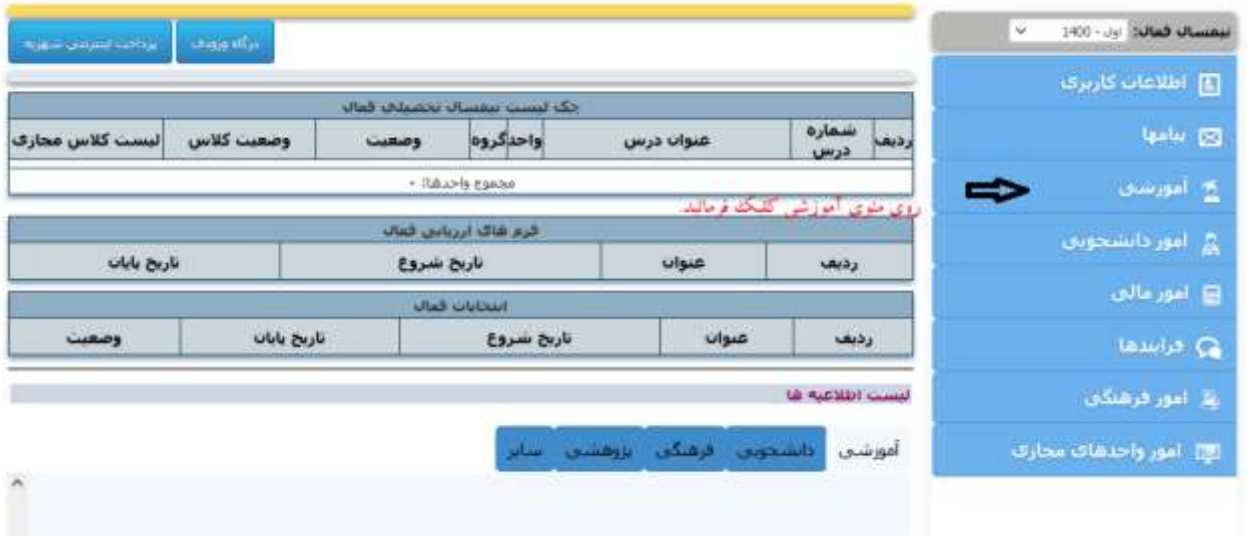

.4 در منوی آموزشی، آخرین گزینه یعنی درخواست صدور مدرک را انتخاب نمایید.

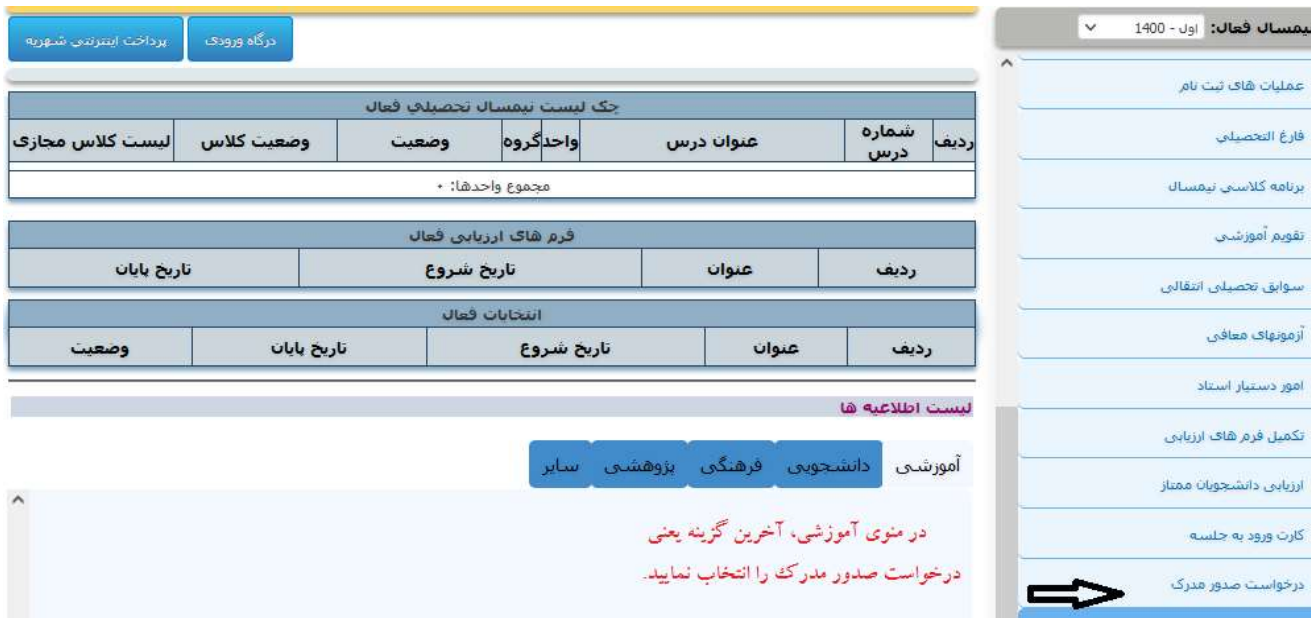

## .5 روی درخواست جدید کلیلک نمایید.

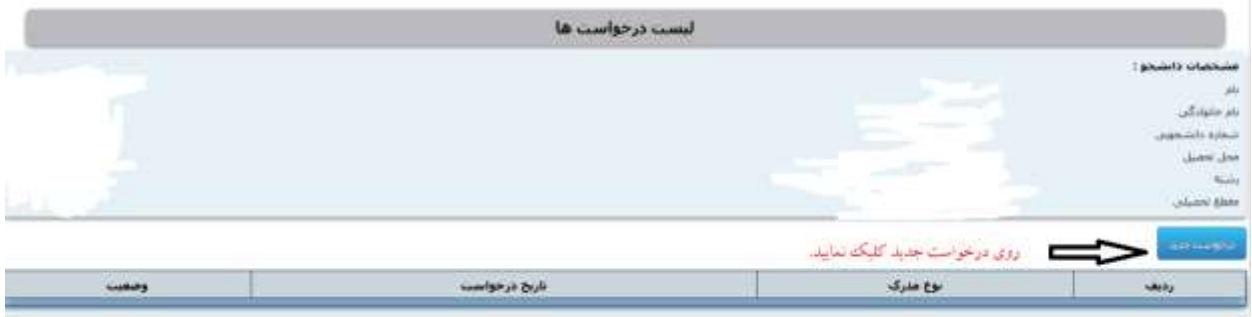

۶. اطلاعات درخواستی را با دقت تکمیل کرده و در آخر نوع مدرک درخواستی خود را (دانشنامه و ریزنمرات یا گواهینامه موقت فراغت از تحصیل) را انتخاب نمایید و ثبت و ارسال به مرحله بعد را کلیک نمایید.

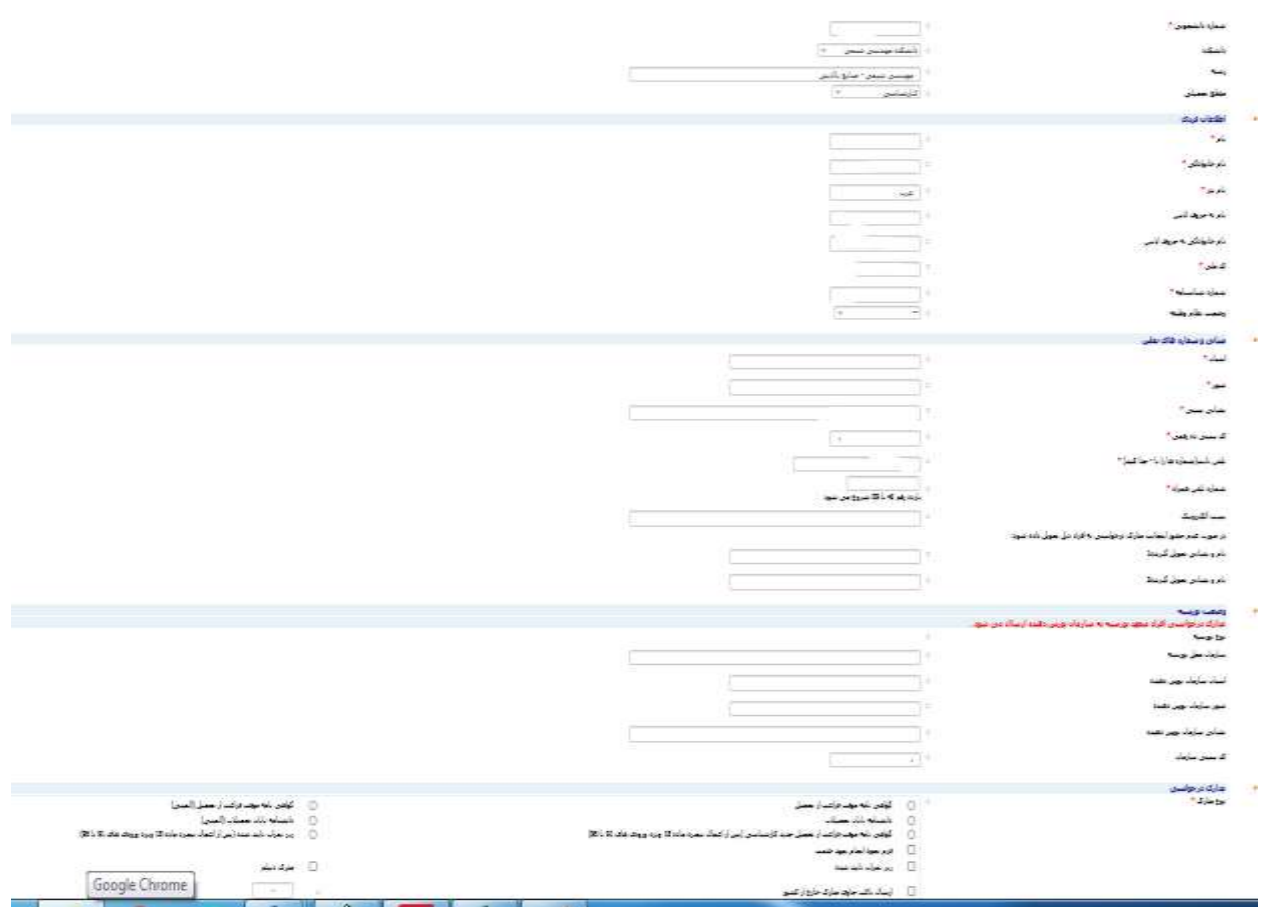

.7 نحوه تحویل مدارک و هزینه پرداختی را انتخاب نمایید.

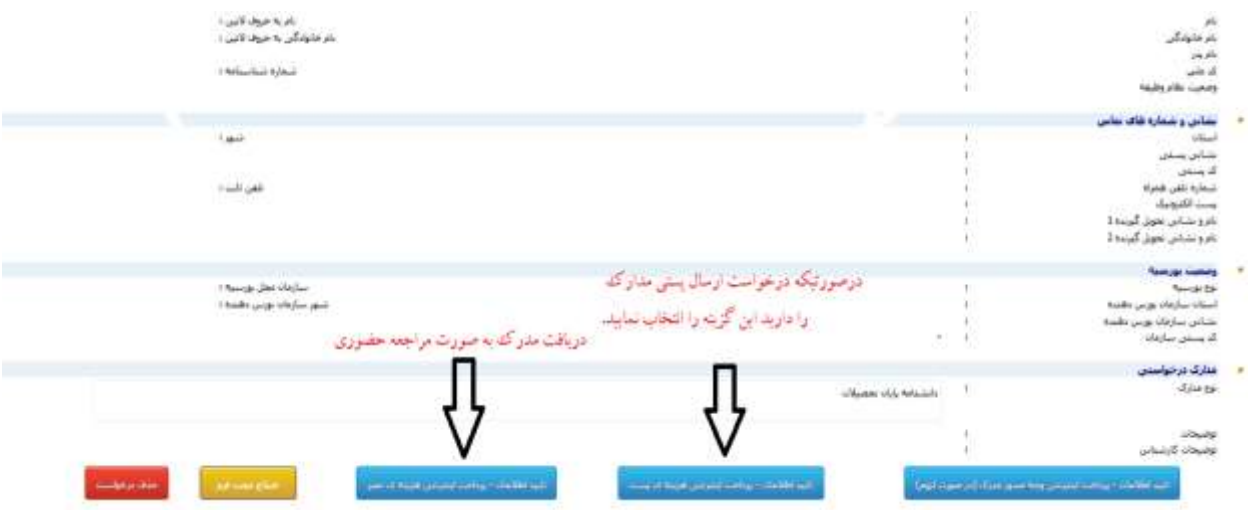

برای ویرایش و اصلاح فرم اطلاعات دانشجو می بایست بر روی دکمه اصلاح مجدد فرم <mark>کلیک کند و</mark> مواردی که نیاز به ویرایش دارد را اصلاح کند .اگر دانشچو به هر دلیلی بخواهد از درخواست خود صرف نظر کند ک<mark>افی است بر</mark> رو<mark>ی دک</mark>مه حذف درخواست 

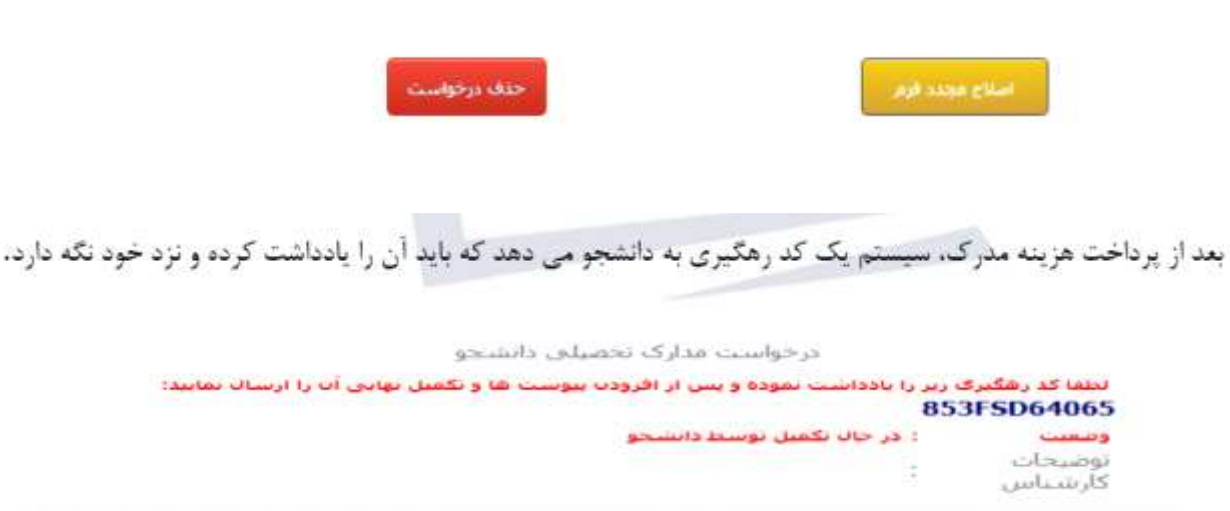

در پایین صفحه در قسمت پیوست ها با توجه به نوع مدرک درخواستی، سیستم یک سری مدارک اسکن شده از دانشجو می خواهد که دانشجو باید فایل مدارک خواسته شده را به پیوست ارسال کند .به این صورت که بر روی نوع پیوست کلیک كرده)مثلا عكس (و بعد از انتخاب فايل مورد نظر گزينه ارسال را بزند.

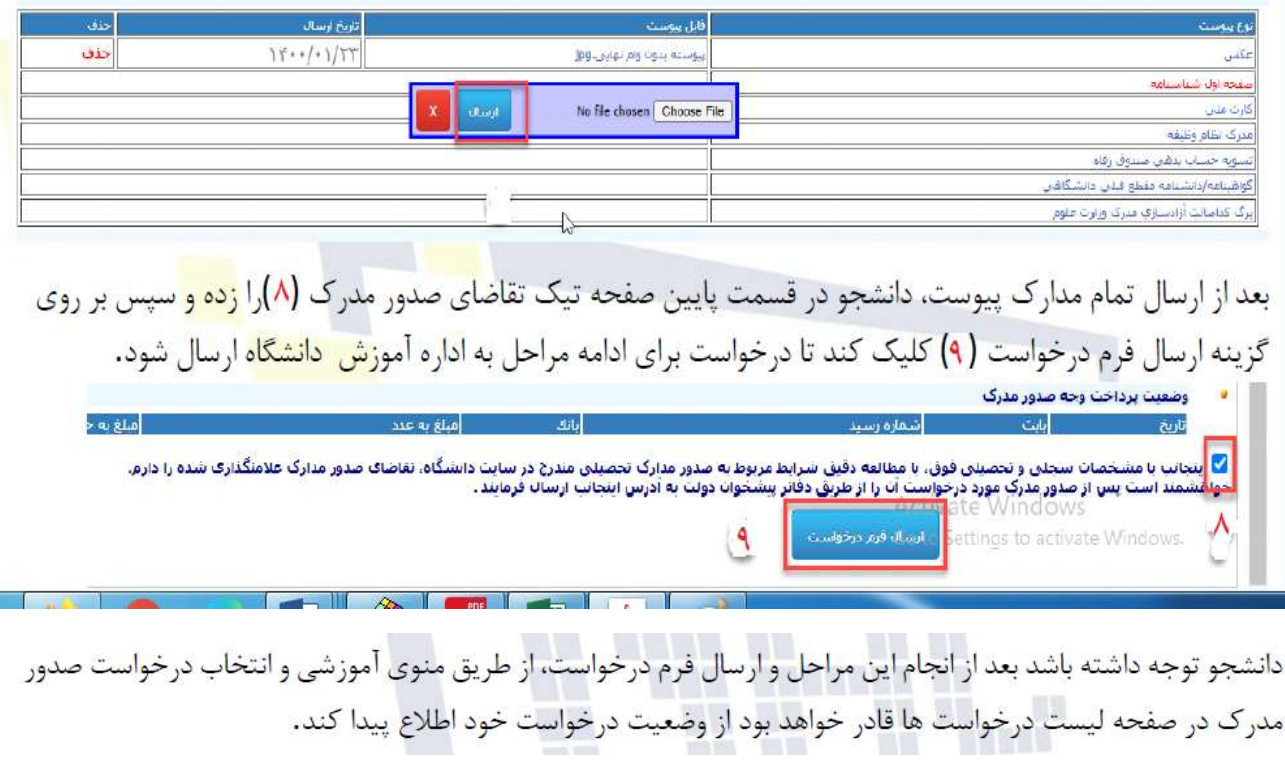

موفق باشید